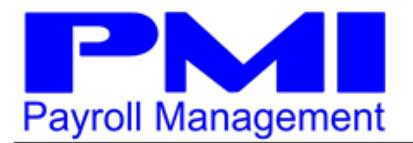

## **Employee Enrollment**

- Welcome e-mail received with subject of "Welcome To Your Employee Self Service Portal"
- Click on the [https://my.payentry.com](https://my.payentry.com/) link
- Click on "I don't have an account"
- Enter the appropriate information
	- o Choose a user name (no special characters are allowed)
		- o Full name
		- o E-mail & Confirm
		- o Choose a password & confirm it
			- **Needs to be at least 8 characters and contain the following: one capital letter, one lowercase letter, one number, and one symbol**
		- o Enter Link Code from the welcome e-mail
		- o Enter zip code (Must match what employer has on file)
		- o Note information entered for future reference and then click Register
- Close all open internet browsers
- You will receive two e-mails:
	- o Account activation e-mail received with subject of "Employee Self Service Portal Company Activation"
	- o Confirmation e-mail received with a subject of "Confirm your account"
- In the "Confirm your account" e-mail, click the "link" to confirm your e-mail address
- Click "Click here to Log in"
- Enter your user name and password and click "Sign In"
- Choose your 4 security questions and answers (please note that your answers need to be at least 5 characters long)
- Click "Save and Continue"
- Choose your Two-Factor Authentication primary method (You can skip the second method if you would like)
- Click Send Code
- Enter the code you receive from the method you chose and click Validate Code
- Click Done
- Click Activate
- Enter your Activation Code from the "Employee Self Service Portal Company Activation" e-mail you received earlier
- Click Activate
- Click "Default"
- Click the home icon at the top left corner of your screen
- You are now logged in to your Employee Self Service portal!